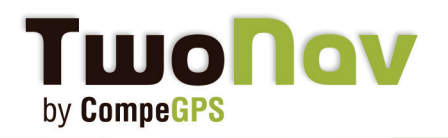

# **Instalar sus mapas con el programa Land**

## **TwoNav Mobile**

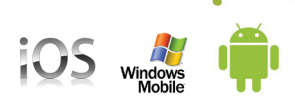

### **A- Descargar y instalar sus mapas CompeGPS**

Cada licencia de CompeGPS (mapas o software) viene con un mínimo de dos intentos de registro\*, así que usted puede utilizarlos en dos dispositivos diferentes o más. Puede utilizar sus mapas en el ordenador y su iPhone/iPad o iPod Touch device.

Descargue el mapa desde el email que le enviemos. Guárdelos en la carpeta adecuada. Por defecto, la carpeta utilizada por el programa es 'MisDocumentos/CompeGPS'. Si el mapa tiene un formato .rtmap (en el caso de las teselas por ejemplo), es obligatorio descargar el mapa de **visión general\*\*** si está disponible para este país.

**\*Nota 1:** Si la compra se hace directamente desde la In-App Store, "Menu>Descubrir>Comprar", los mapas serán automaticamente instalados en su iPhone/iPad ou iPod Touch device y no tendrá que seguir los siguientes pasos. A cambio, no podrá usar sus mapas para el PC.

**\*\*Nota 2:** Si el mapa es una tesela, departamento o zona, es obligatorio instalar previamente el mapa de visión general (si disponible para este país).

#### **1- Mapa Mosaïco: Instalar una tesela, departamento o zona**

Esta instalación esta dirigida a los mapas siguientes: Noruega, Suecia, Francia, España, Polonia, Gran Bretaña, Bélgica y Suiza.

1 - Compruebe que ha recibido la última versión de CompeGPS Land/Air en nuestra página web **www.compegps.com**. Para instalar/enviar/recibir mapas, la versión gratis del programa Land es suficiente.

2 - Descargue el pack correspondiente al país de su producto (**si está disponible**). Aquí encontrará toda la lista de países disponibles.

3 - Una vez descargado, descomprima el contenido en la carpeta: Mis documentos/CompeGPS/maps

4 - Se creará, entre otros, la carpeta **SPAIN\_RTMAP** (dependiendo del país que usted elija) y **SpainTopo.imp**.

5 - Ahora, sólo tendrá que copiar/pegar las teselas previamente activadas (o los que compre posteriormente en un futuro) en la carpeta COUNTRY\_RTMAP. Si usted compró teselas, departamentos o zonas, es necesario siempre descomprimir el contenido de la carpeta antes de pegarlo en COUNTRY\_RTMAP. Los archivos estarán siempre en formato \*.rtmap.

6 - Ponga en marcha el software CompeGPS Land/Air.

Desde 'Mapas> Abrir Mapas', seleccione CountryTopo.imp (que está en Mis documentos/Compe-

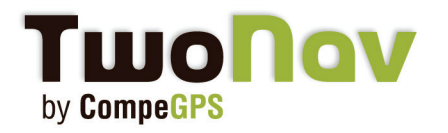

# **Instalar sus mapas**

#### GPS/maps).

Verá, en la ventana del árbol de datos, el mapa llamado CountryTopo.imp. En el interior, podrá ver la lista de secciones y todas las teselas disponibles en la carpeta 'Mis documentos/CompeGPS/ maps/COUNTRY\_RTMAP.

### 7 - ¡Felicidades!

Su PC y el software están listos para enviar mapas a su GPS TwoNav (Ver la FAQ "Enviar/Recibir datos desde el PC" de la Web http://mobile.twonav.com).

\***Nota:** Para los mapas del IGN francés o español, la activación ya no es necesaria desde CompeGPS Land/Air 7 y TwoNav Aventura/Sportiva/iPhone 2.1.6. Los mapas se pueden abrir directamente sin pasar por el proceso de registro. No se necesita ninguna llave.

### **2- Activación de otros mapas (no mosaïco)**

Una vez que todos sus diferentes mapas se hayan descargados, ábralos desde el software CompeGPS Land/Air: '> Mapas> Abrir mapas'.

Para cada uno se le pedirá el código de registro enviado con anterioridad por correo electrónico\*. Cada código de registro de producto es diferente, así que tenga cuidado al introducir el código correcto para el mapa que desee abrir. Si su ordenador tiene acceso a Internet, el proceso será automático.

Si tiene una versión anterior a la versión 7.0 del programa CompeGPS Land/Air, puede que necesite una llave para activar el producto (la explicación viene con el email de registro del producto). Coloque siempre esta llave junto con los mapas en la carpeta SPAIN\_RTMAP.

Su PC y el software están listos para enviar mapas a su GPS TwoNav (Ver la FAQ "Enviar/Recibir datos desde el PC" de la Web http://mobile.twonav.com).

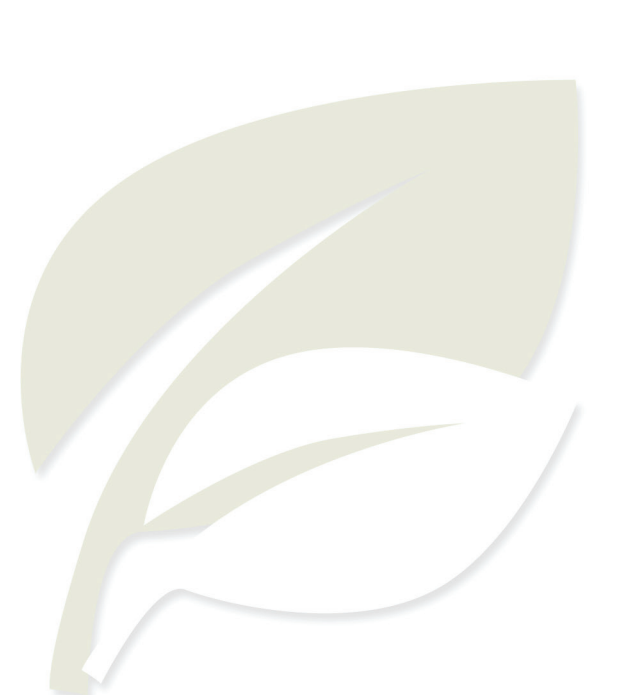

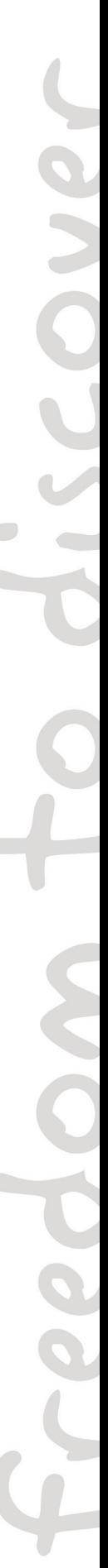

the Control of the Control of the Control of the Control of the Control of the Control of the Control of the Co<br>Control of the Control of the Control of the Control of the Control of the Control of the Control of the Contr